## **Πρόσβαση στις υπηρεσίες Office 365 της Microsoft μέσω της υπηρεσίας ΔΗΛΟΣ 365**

Το Διεθνές Πανεπιστήμιο της Ελλάδος (ΔΙΠΑΕ) έχει ενεργοποιήσει την υπηρεσία **ΔΗΛΟΣ 365** για όλα τα μέλη του Ιδρύματος, φοιτητές, διδακτικό και διοικητικό προσωπικό. Μέσω της υπηρεσίας ΔΗΛΟΣ 365 του ΕΔΕΤ οι χρήστες αποκτούν δωρεάν δικαίωμα χρήσης των εργαλείων του **Microsoft Office 365** καθώς και αποθηκευτικό χώρο 1TB

Επισημαίνεται ότι η πρόσβαση αφορά μόνο την οn-line έκδοση των εργαλείων Word, Excel, PowerPoint, κτλ. και όχι την εγκατάσταση τους σε προσωπικούς υπολογιστές*.*

Οι χρήστες μπορούν να αποκτήσουν λογαριασμό Office 365 μέσα μέσα από το ΔΗΛΟΣ 365, όπου συνδέονται με τα στοιχεία του ιδρυματικού λογαριασμού τους. Θα πρέπει επομένως ο χρήστης την 1η τουλάχιστον φορά να συνδεθεί με τον ιδρυματικό του λογαριασμό στην υπηρεσία ΔΗΛΟΣ 365 της ΕΔΕΤ μέσω της διεύθυνσης:

## <https://delos365.grnet.gr/>

Κατά την πρώτη σύνδεση του χρήστη θα δημιουργηθεί ο Office 365 λογαριασμός του και θα του χορηγηθούν οι απαιτούμενες άδειες χρήσης για να χρησιμοποιήσει την υπηρεσία του Office 365.

## **Αναλυτικές οδηγίες**

Μεταβαίνετε στην ιστοσελίδα του <https://delos365.grnet.gr/> και πατάτε **Σύνδεση**:

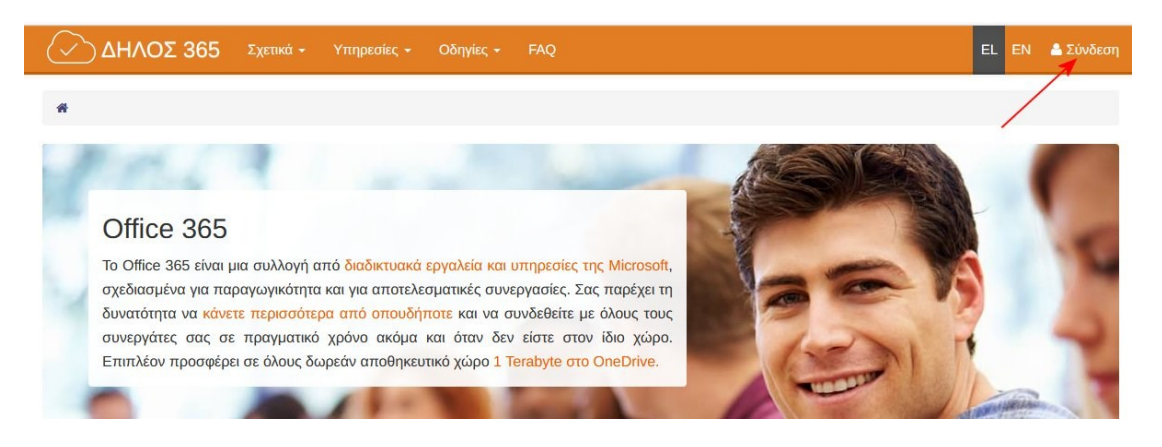

## Στη σελίδα επιλογής φορέα επιλέγετε το **"Διεθνές Πανεπιστήμιο της Ελλάδος"**:

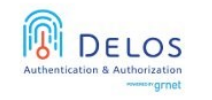

Ομοσπονδία ΕΔΥΤΕ Υποδομή Ταυτοποίησης και Εξουσιοδότησης (ΑΑΙ)

ικεστε σε αυτήν τη σελίδα επειδή προσπαθήσατε να προσπελάσετε μια υπηρεσία που συμμετέχει στην Ομοσπονδία ΔΗΛΟΣ του ΕΔΥΤΕ. Προκειμένου να πει να επιλέξετε τον Οικείο Φορέα σας από τον παρακάτω κατάλογο. Προαιρετικά, μπορείτε να αποθηκεύσετε την επιλογή αυτή, ώστε να μην ερωτηθείτε ς

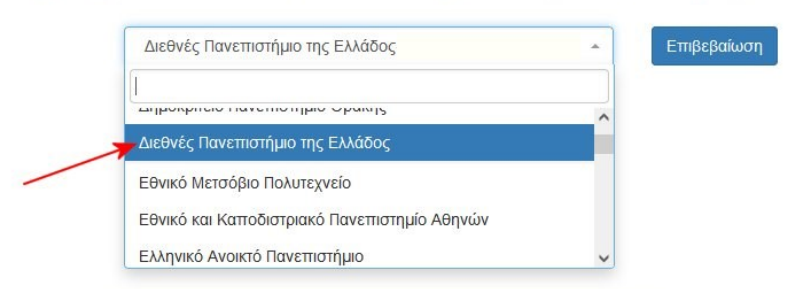

Πληκτρολογείτε τα στοιχεία σύνδεσης του Ιδρυματικού σας Λογαριασμού:

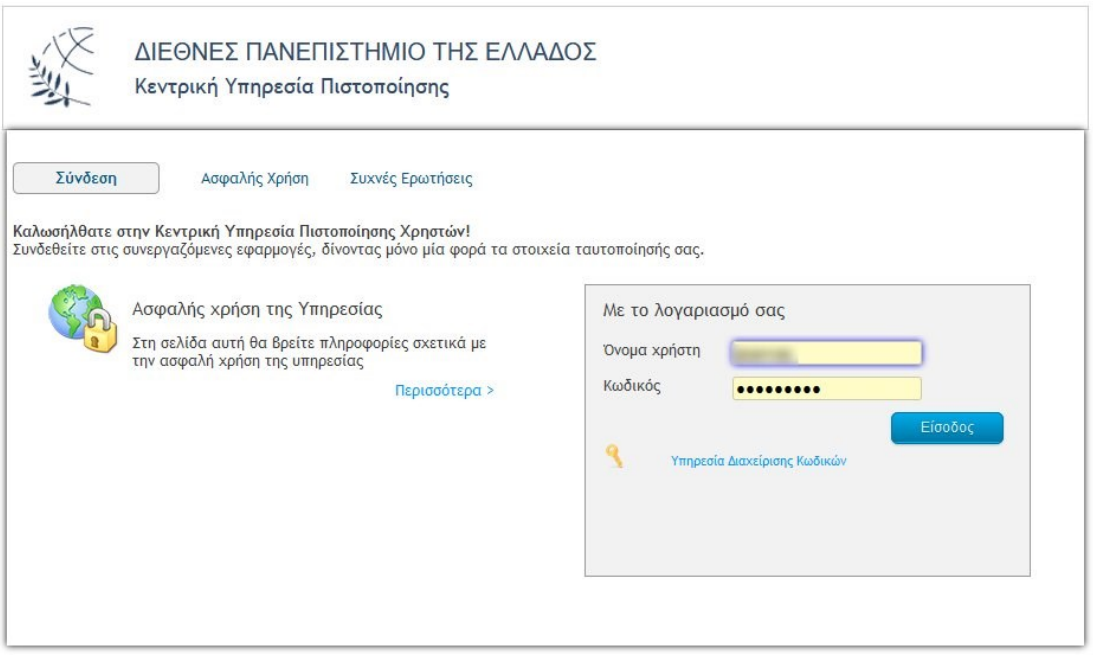

Αν συνδέεστε για πρώτη φορά στο [Delos365](https://delos365.grnet.gr/) πατάτε το κουμπί **Αποδοχή** στα προβαλλόμενα στοιχεία σας:

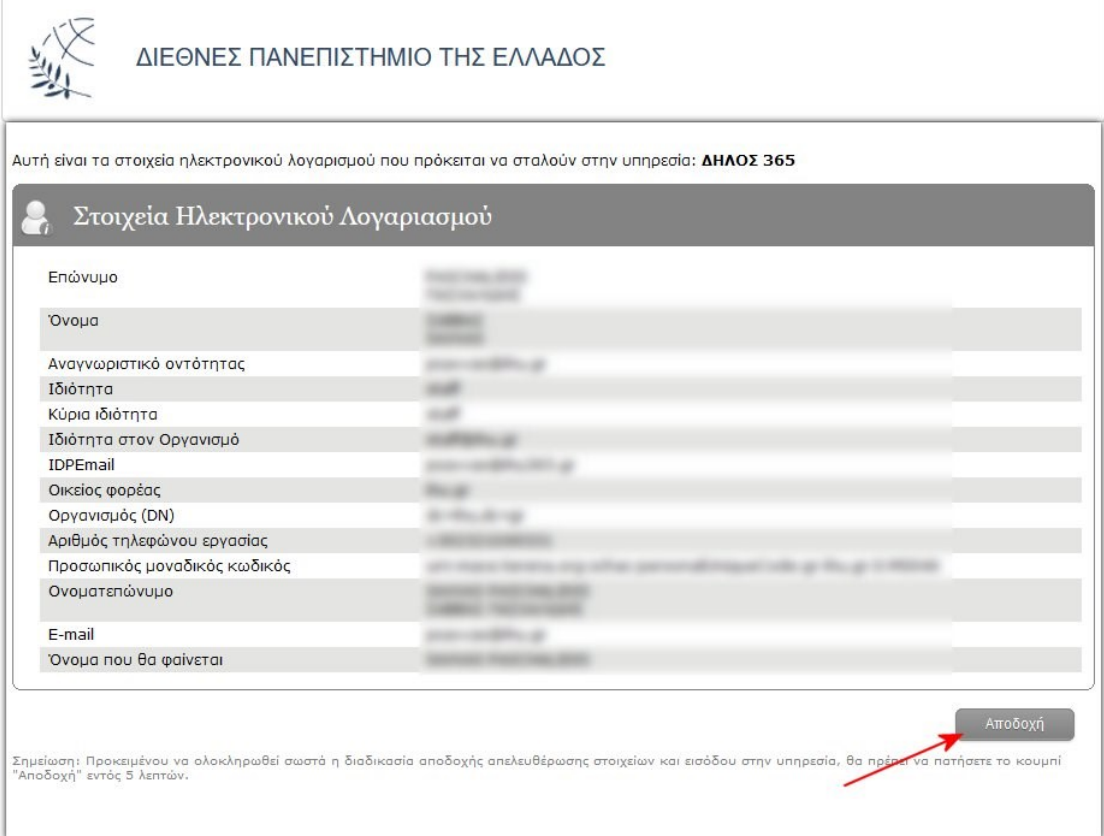

Με την πρώτη σας είσοδο στο [Delos365](https://delos365.grnet.gr/) εμφανίζεται το μήνυμα ότι ο λογαριασμός σας στο Office365 ετοιμάζεται.

**Προσοχή:** θα πρέπει να εμφανίζει ως UPN (username) στο Office 365 το **username@ihu365.gr**. Σε περίπτωση που δεν εμφανίζει το @ihu365.gr μάλλον έχετε κάνει λάθος στην επιλογή του φορέα στο προηγούμενο βήμα. Παρακαλούμε κάντε αποσύνδεση, κλείστε τον browser και επαναλάβετε τη διαδικασία.

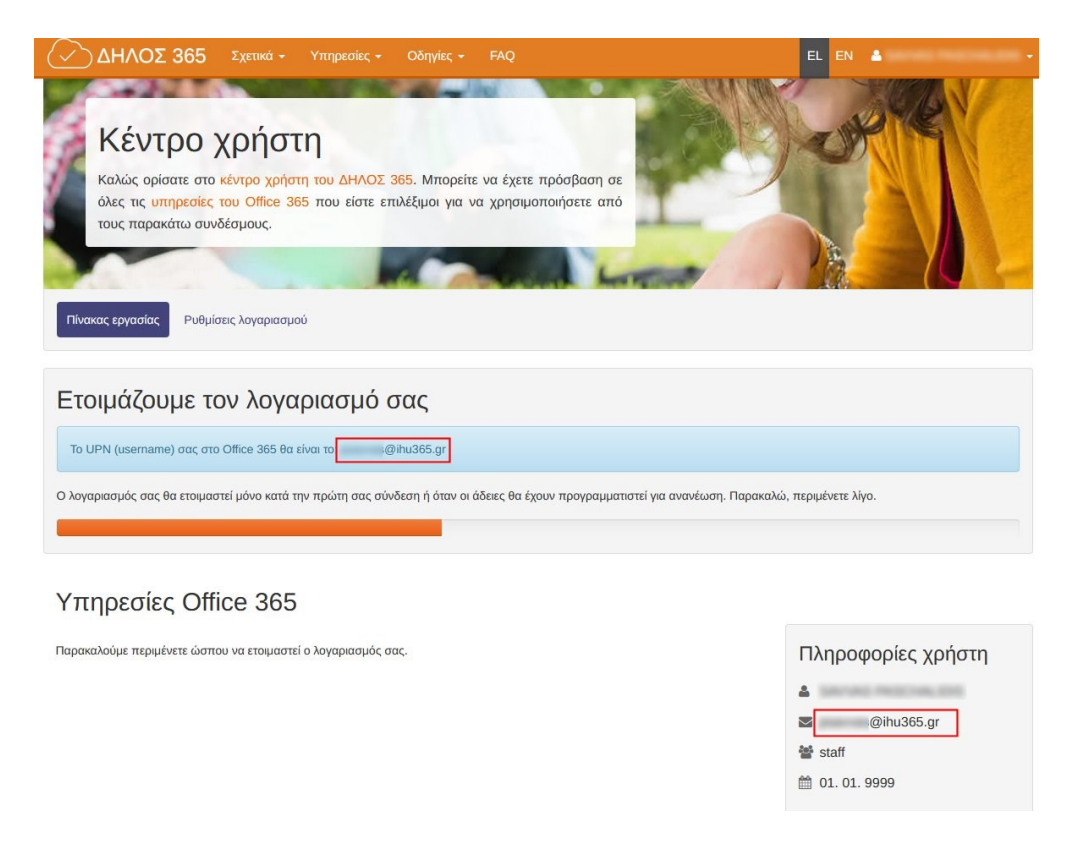

Σε λίγα δευτερόλεπτα είστε έτοιμοι και μπορείτε να μπείτε στο Office365 πατώντας στον σύνδεσμο **Πύλη του Office 365**:

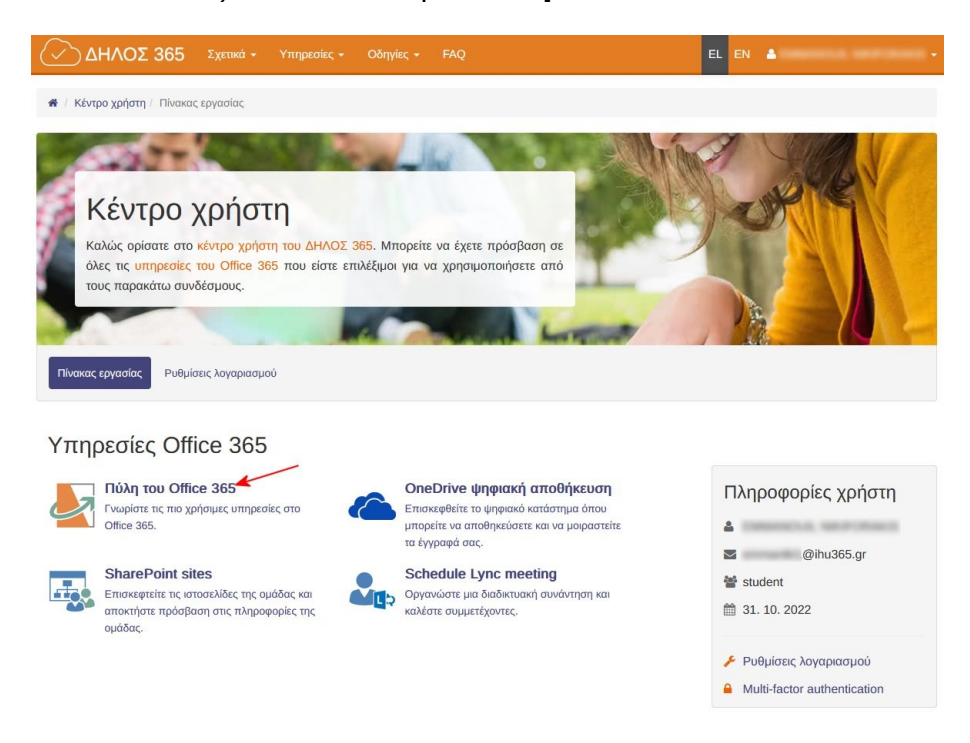

Από την επόμενη φορά μπορείτε να συνδέεστε είτε μέσω του [Delos365](https://delos365.grnet.gr/), είτε απευθείας στο Portal του Office 365 μέσω της διεύθυνσης:

<https://portal.office.com/>

Στην περίπτωση της απευθείας σύνδεσης στο Portal του Office 365 θα πρέπει να χρησιμοποιήσετε ως όνομα χρήστη το **username@ihu365.gr**  (και όχι π.χ. το username@mst.ihu.gr).

Το [username@ihu365.gr](mailto:username@ihu365.gr) χρησιμοποιείται μόνο για τη σύνδεση στο Portal του Office 365 και δεν έχει δημιουργηθεί πραγματική διεύθυνση ηλεκτρονικού ταχυδρομείου. Δεν μπορείτε δηλαδή να το χρησιμοποιήσετε ως κανονικό email.

Πληροφορίες για τα εργαλεία και υπηρεσίες του Office 365 μπορείτε να βρείτε στις ιστοσελίδες: <https://delos365.grnet.gr/> και <https://www.microsoft.com/el-gr/microsoft-365?rtc=1>